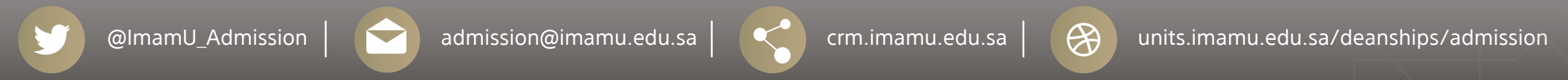

على الطالب مراجعة جدولة وطباعته للتأكد بعد الإنتهاء من تسجيل المقررات

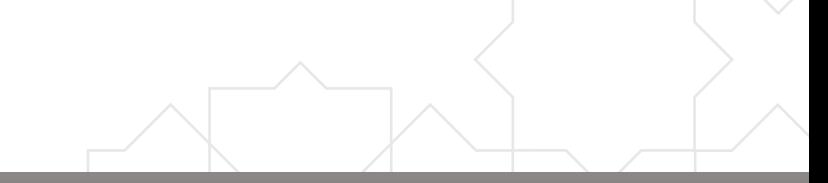

## طريقة تسجيل المقررات عبر الخدمات الذاتية

**جامعة الإمام محمد بن سعود الإسلامية عمادة القبول والتسجيل**

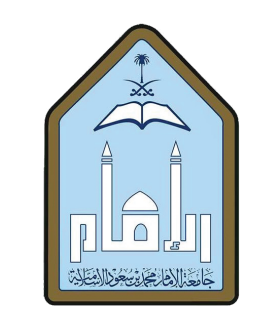

**المملكة العربية السعودية وزارة التعليم**

> -1 الـدخـول عـلـى الخـدمـات الـذاتـية للطالب

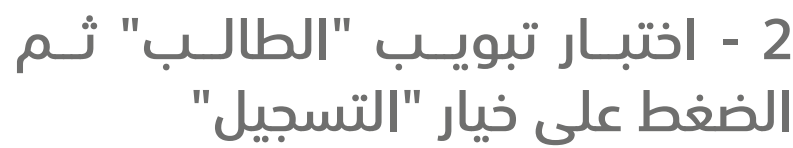

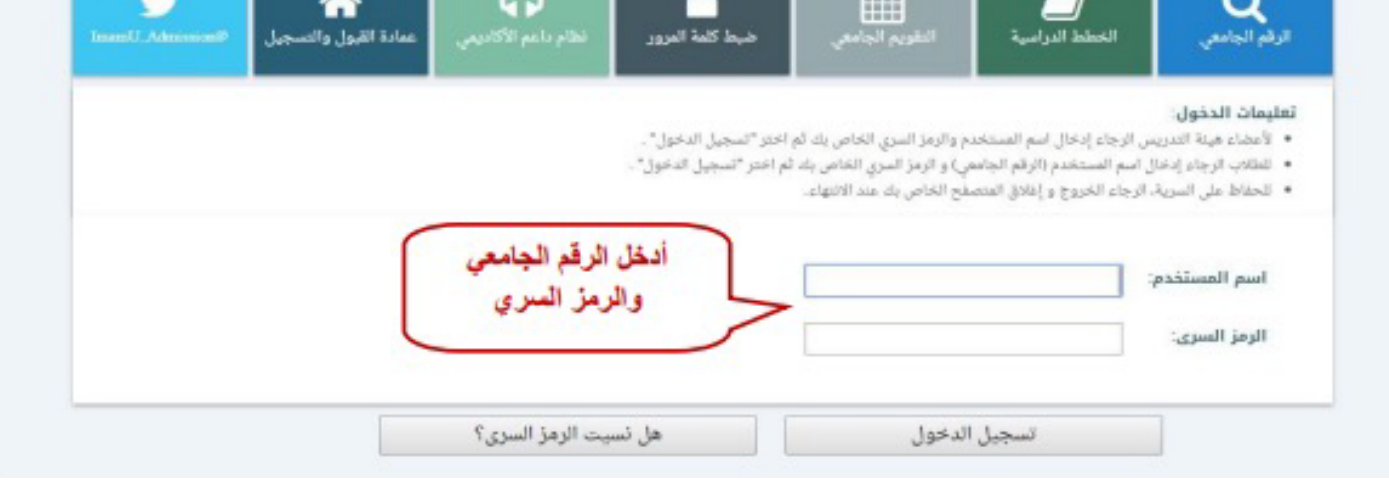

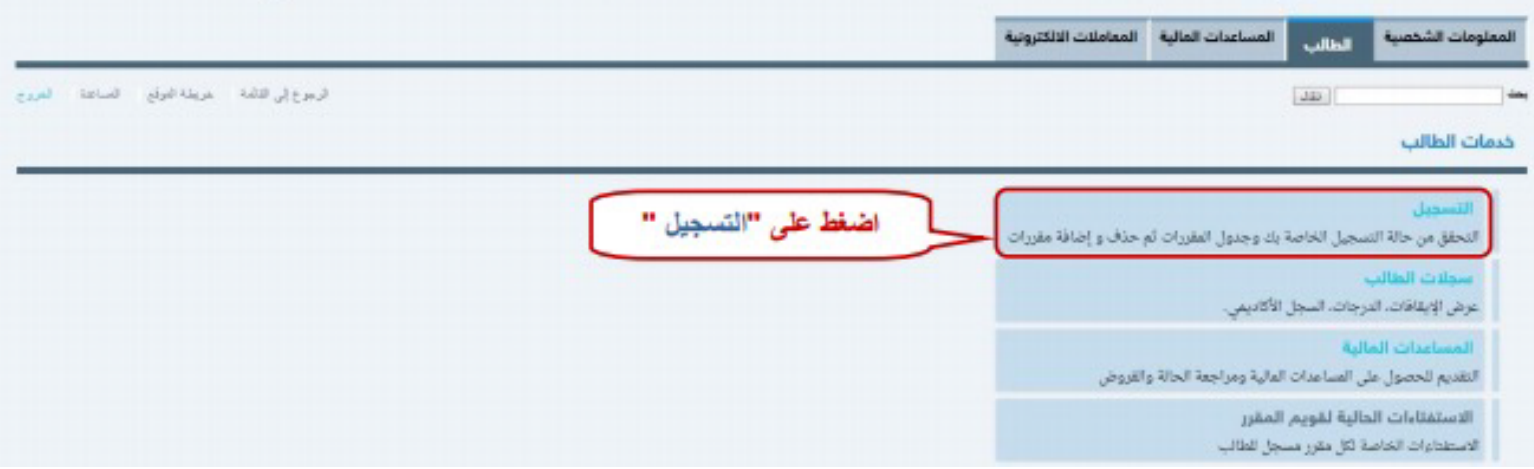

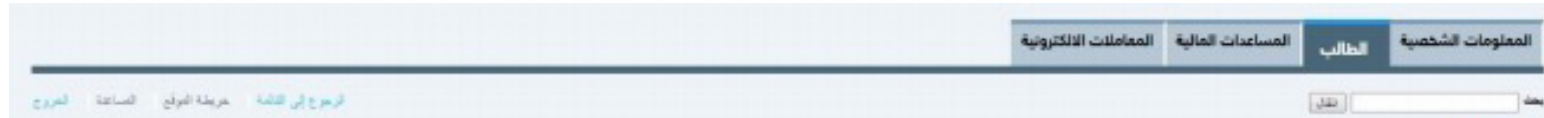

-3 الضغـــط على "الحذف والإضافة" واختيــار الفصــل الدراســي الحالــي والضغط على "تنفيذ"

-4 إضافة المقررات : إدخـــال الأرقام المرجعيـــة للمقررات التـــي يرغـــب الطالـــب بإضافتها، ثم الضغط على "تنفيذ التغييرات". ً عـلـمــــا بـأنـه يمـكــــن الـحـصـول عـلـى الأرقـام الـمـرجـعـيــــة مــن الـصـفـحـة الرئيسية للخدمات الذاتية.

-5 لحـــذف المقررات المســـجلة في جدولك، اضغط على السهم الأسفل واختـــر "حـــذف عبـــر الويـــب" لجميـــع المقـــررات التـــي ترغـــب بحذفهـــا ثم اضغط على "تنفيذ التغييرات" لحذف المقررات.

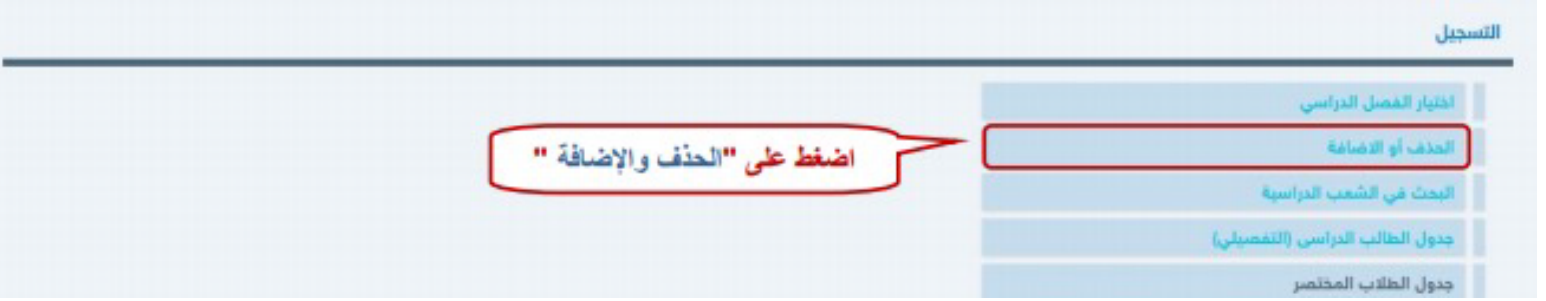

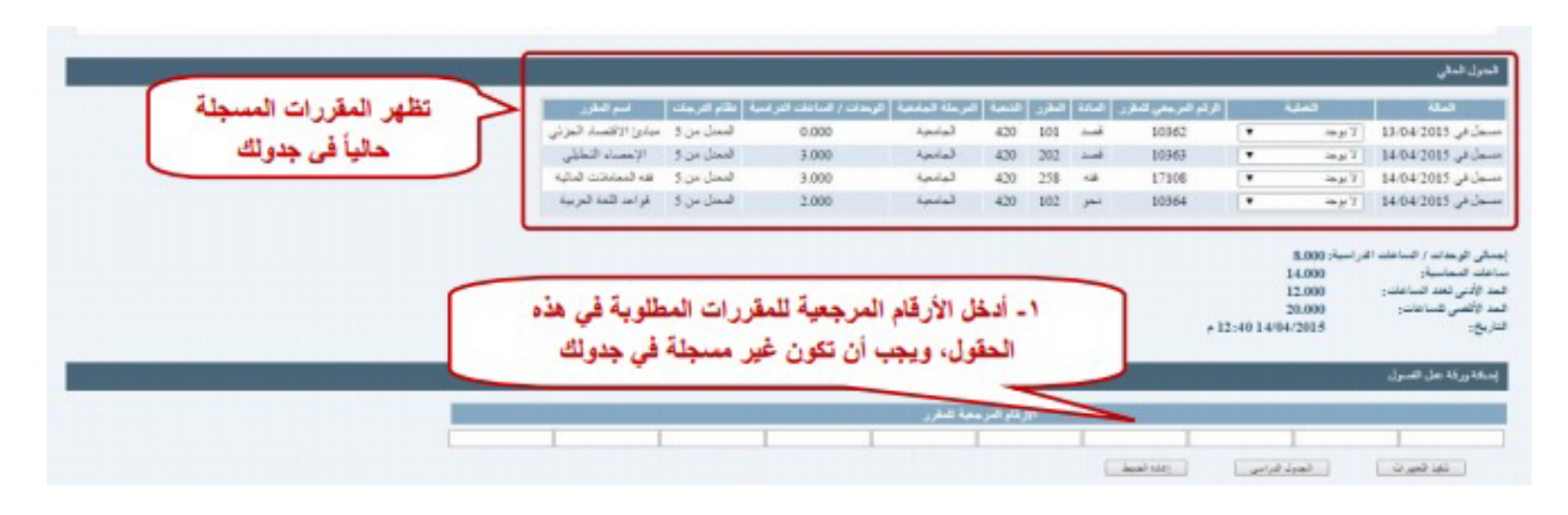

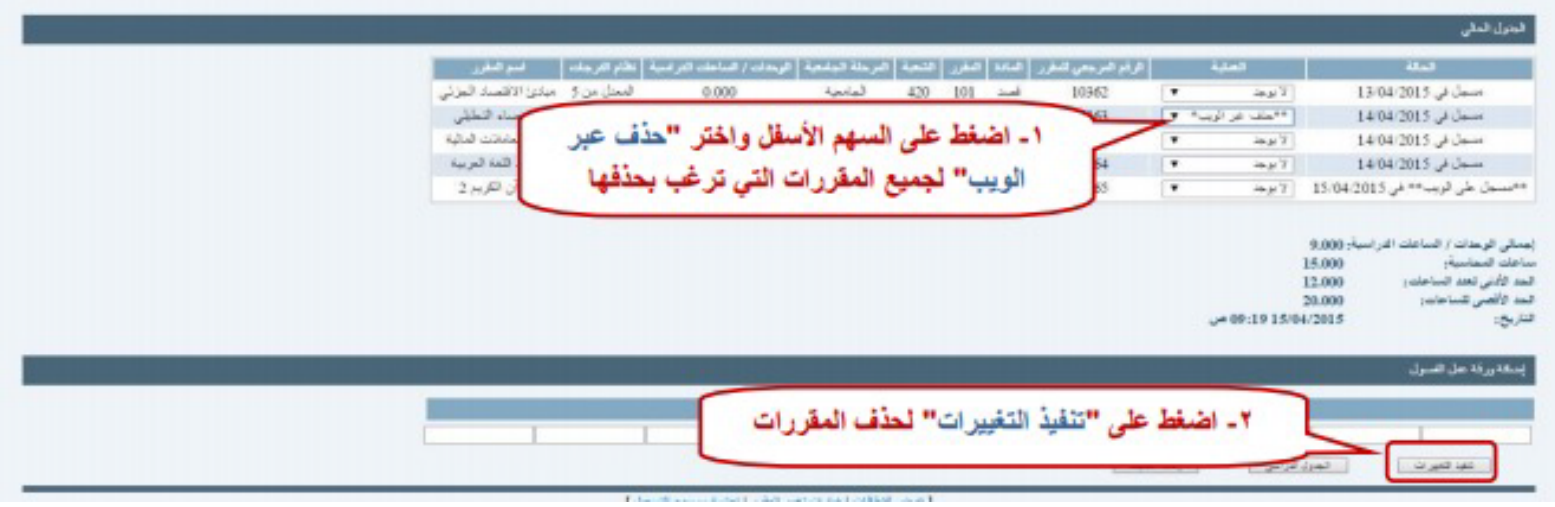